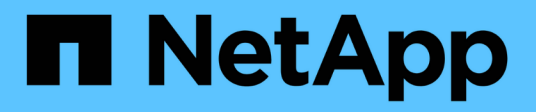

## **Visualizza dashboard**

SnapCenter Software 4.6

NetApp January 18, 2024

This PDF was generated from https://docs.netapp.com/it-it/snapcenter-

46/admin/concept\_overview\_of\_dashboard.html on January 18, 2024. Always check docs.netapp.com for the latest.

# **Sommario**

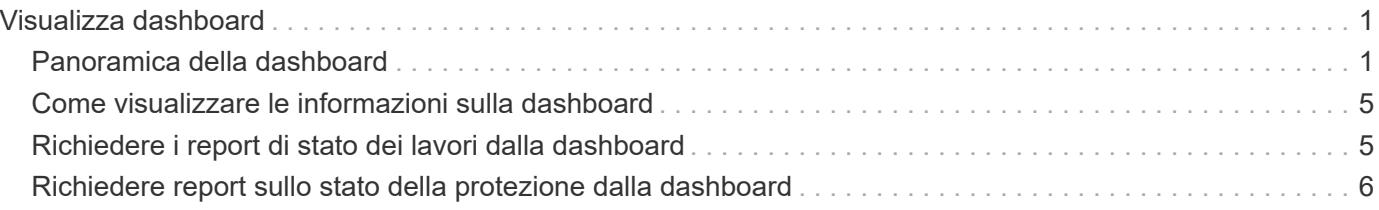

# <span id="page-2-0"></span>**Visualizza dashboard**

## <span id="page-2-1"></span>**Panoramica della dashboard**

Dal riquadro di navigazione a sinistra di SnapCenter, la dashboard offre una prima panoramica dello stato del sistema, tra cui attività di lavoro recenti, avvisi, riepilogo della protezione, efficienza e utilizzo dello storage, stato dei processi SnapCenter (backup, clonazione, ripristino), stato della configurazione per host standalone e cluster Windows, Numero di macchine virtuali di storage (SVM) gestite da SnapCenter e capacità di licenza.

Le informazioni visualizzate nella vista Dashboard dipendono dal ruolo assegnato all'utente che ha attualmente effettuato l'accesso a SnapCenter. Alcuni contenuti potrebbero non essere visualizzati se l'utente non dispone dell'autorizzazione per visualizzare tali informazioni.

In molti casi, è possibile visualizzare ulteriori informazioni su un display passando il mouse su **i**. In alcuni casi, le informazioni contenute nella dashboard vengono collegate alle informazioni dettagliate sulla fonte nelle pagine della GUI di SnapCenter, ad esempio risorse, Monitor e Report.

### **Attività lavorative recenti**

Il riquadro attività recenti visualizza l'ultima attività di processo da qualsiasi processo di backup, ripristino e clonazione a cui si dispone dell'accesso. I job in questa schermata presentano uno dei seguenti stati: Completato, Avviso, non riuscito, in esecuzione, in coda, E annullato.

Passando il mouse su un lavoro si ottiene una maggiore quantità di informazioni. È possibile visualizzare ulteriori informazioni sul lavoro facendo clic su un numero di lavoro specifico, che reindirizza l'utente alla pagina Monitor. Da qui, è possibile ottenere dettagli sul lavoro o informazioni di log e generare un report specifico per quel lavoro.

Fare clic su **Visualizza tutto** per visualizzare la cronologia di tutti i job SnapCenter.

### **Avvisi**

Il riquadro Avvisi visualizza gli ultimi avvisi critici e di avviso non risolti per gli host e il server SnapCenter.

Il numero totale di avvisi critici e di categoria di avviso viene visualizzato nella parte superiore del display. Facendo clic sui totali critici o di avviso, viene visualizzata nuovamente la pagina Avvisi con il filtro specifico applicato nella pagina Avvisi.

Facendo clic su un avviso specifico, viene visualizzata nuovamente la pagina Avvisi per ulteriori informazioni sull'avviso. Facendo clic su **Visualizza tutto** nella parte inferiore del display, si viene reindirizzati alla pagina Avvisi per un elenco di tutti gli avvisi.

### **Riepilogo della protezione più recente**

La sezione Riepilogo protezione più recente fornisce lo stato di protezione per tutte le entità a cui si ha accesso. Per impostazione predefinita, il display fornisce lo stato di tutti i plug-in. Le informazioni sullo stato vengono fornite per le risorse di cui viene eseguito il backup sullo storage primario come copie Snapshot e sullo storage secondario utilizzando le tecnologie SnapMirror e SnapVault. La disponibilità delle informazioni sullo stato di protezione per lo storage secondario si basa sul tipo di plug-in selezionato.

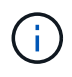

Se si utilizza un criterio di protezione del vault mirror, i contatori del riepilogo della protezione vengono visualizzati nel grafico di riepilogo di SnapVault e non nel grafico di SnapMirror.

Lo stato di protezione dei singoli plug-in è disponibile selezionando un plug-in dal menu a discesa. Un grafico a ciambelle mostra la percentuale di risorse protette per il plug-in selezionato. Facendo clic su una sezione, viene visualizzata la pagina **Report** > **Plug-in**, che fornisce un report dettagliato di tutte le attività di storage primario e secondario per il plug-in specificato.

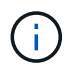

I report sullo storage secondario sono validi solo per SnapVault; i report SnapMirror non sono supportati.

SAP HANA fornisce informazioni sullo stato di protezione per lo storage primario e secondario per le copie Snapshot. Per i backup basati su file è disponibile solo lo stato di protezione dello storage primario.

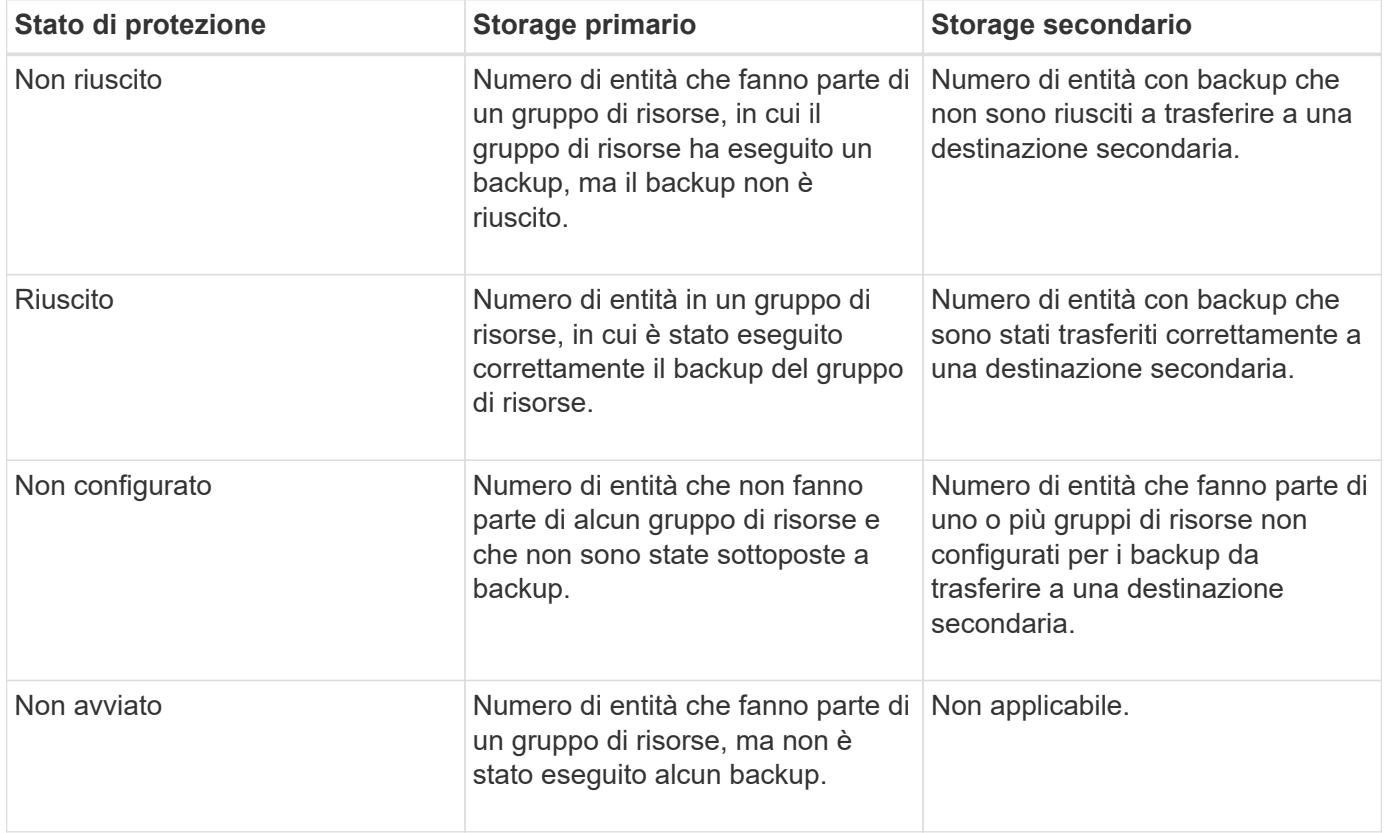

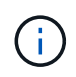

Se si utilizza SnapCenter Server 4.2 e una versione precedente del plug-in (precedente alla 4.2) per creare i backup, la sezione **Riepilogo protezione più recente** non visualizza lo stato di protezione di questi backup.

### **Lavori**

La sezione lavori fornisce un riepilogo dei processi di backup, ripristino e clonazione a cui si ha accesso. È possibile personalizzare l'intervallo di tempo per qualsiasi report utilizzando il menu a discesa. Le opzioni relative all'intervallo di tempo sono fisse alle ultime 24 ore, agli ultimi 7 giorni e agli ultimi 30 giorni. Il report predefinito mostra i processi di protezione dei dati eseguiti negli ultimi 7 giorni.

Le informazioni sul processo di backup, ripristino e clonazione vengono visualizzate nei grafici a nastro.

Facendo clic su una sezione ciambella si viene reindirizzati alla pagina Monitor con i filtri dei job pre-applicati alla selezione.

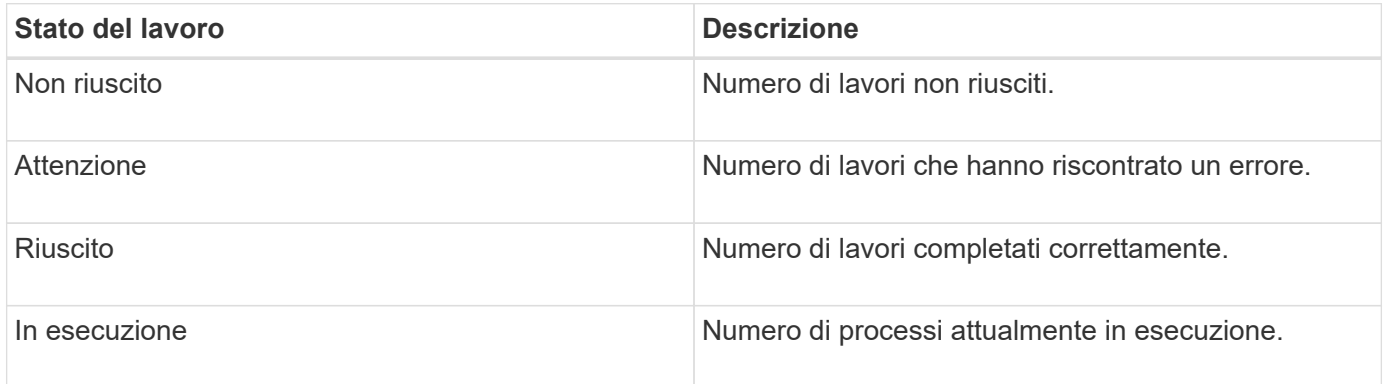

### **Storage**

Il riquadro Storage visualizza lo storage primario e secondario consumato dai processi di protezione in un periodo di 90 giorni, illustra graficamente le tendenze di consumo e calcola i risparmi dello storage primario. Le informazioni sullo storage vengono aggiornate ogni 24 ore alle 12

Il consumo totale giornaliero, che comprende il numero totale di backup disponibili in SnapCenter e le dimensioni occupate da questi backup, viene visualizzato nella parte superiore del display. A un backup potrebbero essere associate più copie Snapshot e il numero di copie rifletterà lo stesso. Applicabile sia alle copie Snapshot primarie che a quelle secondarie. Ad esempio, sono stati creati 10 backup, di cui 2 eliminati a causa della conservazione dei backup basata su policy e 1 eliminato esplicitamente dall'utente. In questo modo, viene visualizzato il numero di 7 backup insieme alle dimensioni occupate da questi 7 backup.

Il fattore di risparmio dello storage per lo storage primario è il rapporto tra capacità logica (risparmi di copia di cloni e Snapshot più storage consumato) e capacità fisica dello storage primario. Un grafico a barre illustra i risparmi in termini di storage.

Il grafico a linee traccia separatamente il consumo di storage primario e secondario su base giornaliera in un periodo di 90 giorni. Passando il mouse sui grafici si ottengono risultati dettagliati, giorno per giorno.

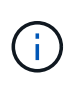

Se si utilizza SnapCenter Server 4.2 e una versione precedente del plug-in (precedente alla 4.2) per creare i backup, il riquadro **Storage** non visualizza il numero di backup, lo storage utilizzato da questi backup, i risparmi Snapshot, i risparmi sui cloni e le dimensioni di Snapshot.

### **Configurazione**

Il riquadro Configurazione fornisce informazioni consolidate sullo stato di tutti gli host cluster Windows e standalone attivi gestiti da SnapCenter e a cui si dispone dell'accesso. Sono incluse le informazioni sullo stato del plug-in associato a tali host.

Facendo clic sul numero accanto agli host, si viene reindirizzati alla sezione Managed hosts della pagina hosts. Da qui, è possibile ottenere informazioni dettagliate per un host selezionato.

Inoltre, questa schermata mostra la somma delle SVM standalone di ONTAP e delle SVM di Cluster ONTAP gestite da SnapCenter e a cui si dispone dell'accesso. Facendo clic sul numero accanto a SVM si accede nuovamente alla pagina Storage Systems (sistemi storage). Da qui, è possibile ottenere informazioni dettagliate per una SVM selezionata.

Lo stato di configurazione dell'host viene visualizzato come rosso (critico), giallo (avviso) e verde (attivo),

insieme al numero di host in ogni stato. I messaggi di stato vengono forniti per ogni stato.

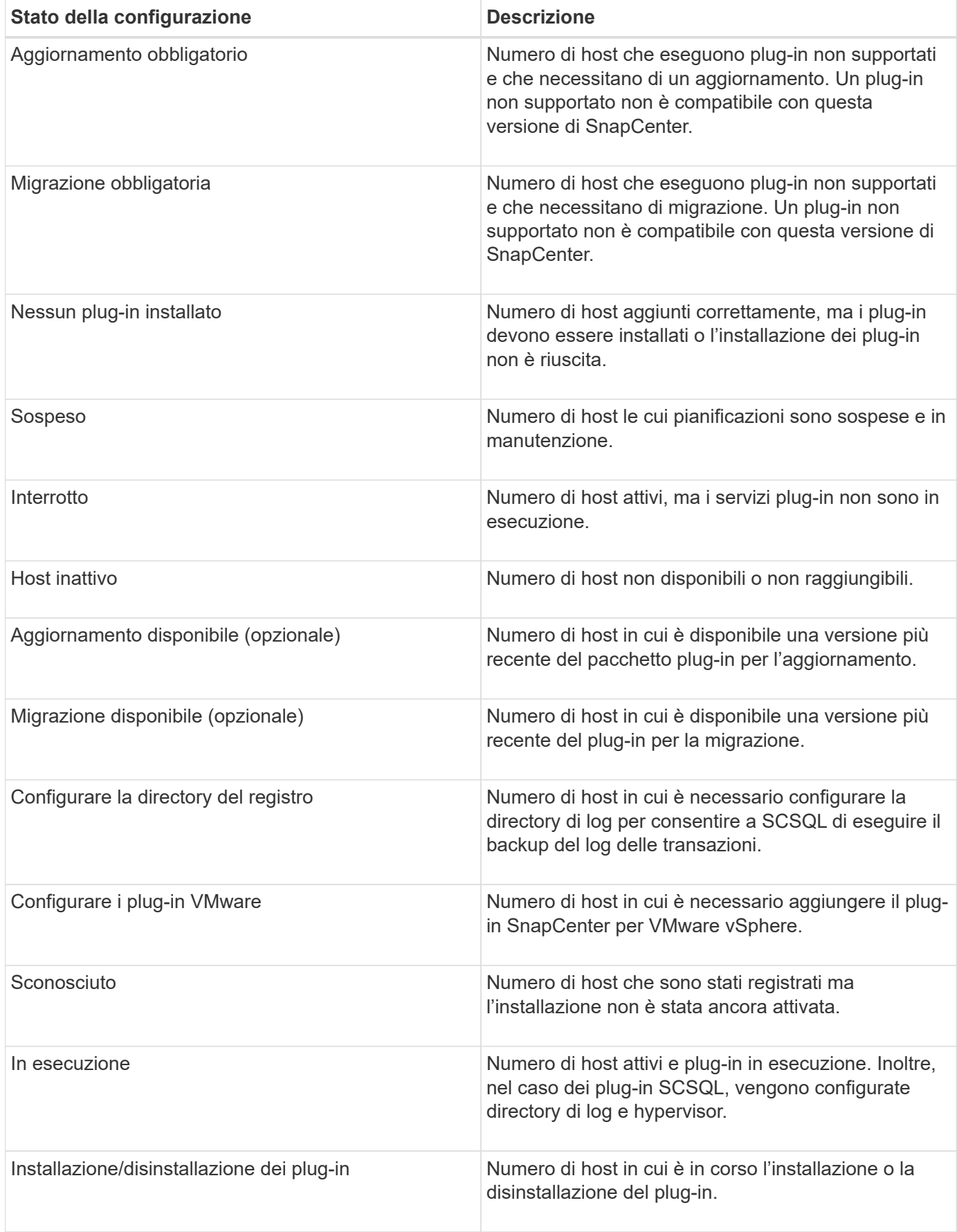

### **Capacità concessa in licenza**

Il riquadro capacità concessa in licenza visualizza informazioni sulla capacità totale concessa in licenza, sulla capacità utilizzata, sugli avvisi di soglia della capacità e sugli avvisi di scadenza della licenza per le licenze basate sulla capacità standard di SnapCenter.

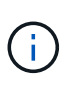

Questa schermata viene visualizzata solo se si utilizzano licenze basate sulla capacità standard di SnapCenter su piattaforme Cloud Volumes ONTAP o ONTAP Select. Per le piattaforme FAS o AFF, la licenza SnapCenter è basata su controller e concessa in licenza per capacità illimitata, senza richiedere alcuna licenza per capacità.

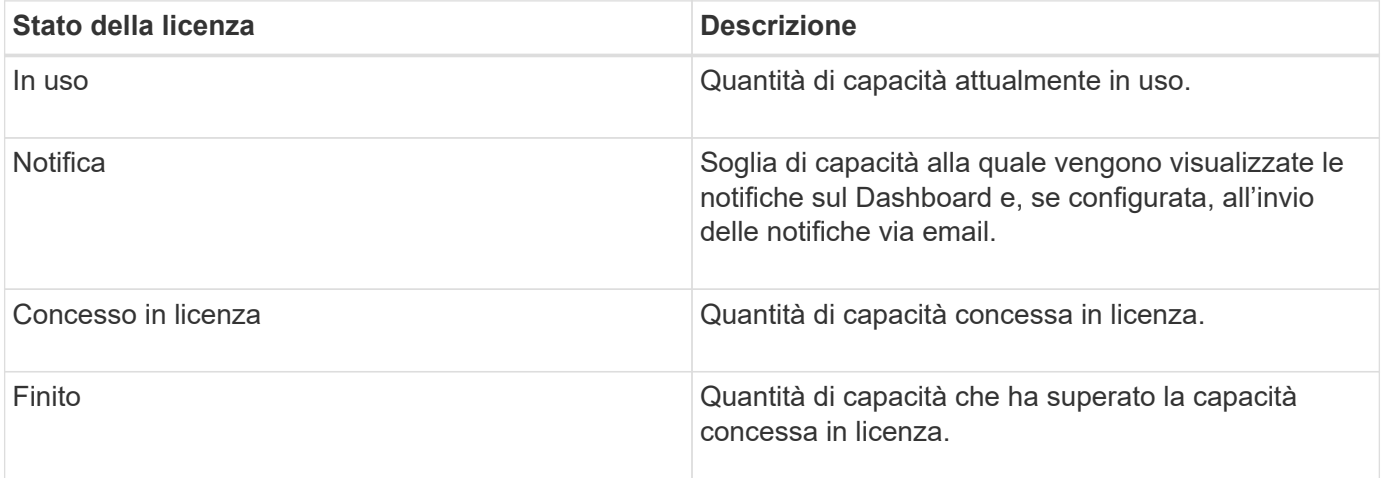

## <span id="page-6-0"></span>**Come visualizzare le informazioni sulla dashboard**

Dal riquadro di navigazione sinistro di SnapCenter, è possibile visualizzare vari riquadri o display del dashboard, insieme ai dettagli del sistema associati. Il numero di display disponibili nella dashboard è fisso e non può essere modificato. Il contenuto fornito all'interno di ogni display dipende dal RBAC (role-based access control).

#### **Fasi**

- 1. Nel riquadro di spostamento di sinistra, fare clic su **Dashboard**.
- 2. Fare clic sulle aree attive su ciascun display per ottenere ulteriori informazioni.

Ad esempio, facendo clic su un grafico in **Jobs**, si reindirizza alla pagina Monitor per ulteriori informazioni sulla selezione. Facendo clic su un grafico in **Riepilogo protezione**, si accede nuovamente alla pagina Report, che fornisce ulteriori informazioni sulla selezione.

## <span id="page-6-1"></span>**Richiedere i report di stato dei lavori dalla dashboard**

È possibile richiedere report sui processi di backup, ripristino e clonazione dalla pagina Dashboard. Questa opzione è utile se si desidera identificare il numero totale di processi riusciti o non riusciti nell'ambiente SnapCenter.

**Fasi**

- 1. Nel riquadro di spostamento di sinistra, fare clic su **Dashboard**
- 2. Individuare il riquadro lavori nella dashboard, quindi selezionare **Backup**, **Ripristina** o **Clone**.
- 3. Dal menu a discesa, selezionare l'intervallo di tempo per il quale si desidera specificare le informazioni relative ai lavori: 24 ore, 7 giorni o 30 giorni.

I sistemi visualizzano un grafico a ciambelle che copre i dati.

4. Fare clic sulla sezione che rappresenta le informazioni sul lavoro per cui si desidera creare un report.

Facendo clic sul grafico a ciambelle, si viene reindirizzati dalla pagina Dashboard alla pagina Monitor. La pagina Monitor visualizza i lavori con lo stato selezionato dal grafico a ciambelle.

- 5. Dall'elenco della pagina Monitor, fare clic su un job specifico per selezionarlo.
- 6. Nella parte superiore della pagina Monitor, fare clic su **Report**.

#### **Risultati**

Il report visualizza le informazioni solo per il lavoro selezionato. È possibile rivedere il report o scaricarlo sul sistema locale.

## <span id="page-7-0"></span>**Richiedere report sullo stato della protezione dalla dashboard**

È possibile richiedere dettagli di protezione per le risorse gestite da plug-in specifici utilizzando la dashboard. Solo i backup dei dati vengono presi in considerazione per il riepilogo della protezione dei dati.

#### **Fasi**

- 1. Nel riquadro di spostamento di sinistra, fare clic su **Dashboard**.
- 2. Individuare la sezione Riepilogo protezione più recente nel dashboard e utilizzare il menu a discesa per selezionare un plug-in.

La dashboard visualizza un grafico delle risorse di cui è stato eseguito il backup sullo storage primario e, se applicabile al plug-in, un grafico delle risorse di cui è stato eseguito il backup sullo storage secondario.

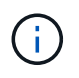

I report sulla protezione dei dati sono disponibili solo per tipi di plug-in specifici. Specificare **tutti i plug-in** non è supportato.

3. Fare clic sulla sezione che rappresenta lo stato per il quale si desidera creare un report.

Facendo clic sul grafico DONUT, si viene reindirizzati dalla pagina Dashboard ai report e quindi alla pagina Plug-in. Il report visualizza solo lo stato del plug-in selezionato. È possibile rivedere il report o scaricarlo sul sistema locale.

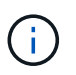

Il reindirizzamento alla pagina Report per il diagramma di controllo di SnapMirror e il backup SAP HANA basato su file non è supportato.

#### **Informazioni sul copyright**

Copyright © 2024 NetApp, Inc. Tutti i diritti riservati. Stampato negli Stati Uniti d'America. Nessuna porzione di questo documento soggetta a copyright può essere riprodotta in qualsiasi formato o mezzo (grafico, elettronico o meccanico, inclusi fotocopie, registrazione, nastri o storage in un sistema elettronico) senza previo consenso scritto da parte del detentore del copyright.

Il software derivato dal materiale sottoposto a copyright di NetApp è soggetto alla seguente licenza e dichiarazione di non responsabilità:

IL PRESENTE SOFTWARE VIENE FORNITO DA NETAPP "COSÌ COM'È" E SENZA QUALSIVOGLIA TIPO DI GARANZIA IMPLICITA O ESPRESSA FRA CUI, A TITOLO ESEMPLIFICATIVO E NON ESAUSTIVO, GARANZIE IMPLICITE DI COMMERCIABILITÀ E IDONEITÀ PER UNO SCOPO SPECIFICO, CHE VENGONO DECLINATE DAL PRESENTE DOCUMENTO. NETAPP NON VERRÀ CONSIDERATA RESPONSABILE IN ALCUN CASO PER QUALSIVOGLIA DANNO DIRETTO, INDIRETTO, ACCIDENTALE, SPECIALE, ESEMPLARE E CONSEQUENZIALE (COMPRESI, A TITOLO ESEMPLIFICATIVO E NON ESAUSTIVO, PROCUREMENT O SOSTITUZIONE DI MERCI O SERVIZI, IMPOSSIBILITÀ DI UTILIZZO O PERDITA DI DATI O PROFITTI OPPURE INTERRUZIONE DELL'ATTIVITÀ AZIENDALE) CAUSATO IN QUALSIVOGLIA MODO O IN RELAZIONE A QUALUNQUE TEORIA DI RESPONSABILITÀ, SIA ESSA CONTRATTUALE, RIGOROSA O DOVUTA A INSOLVENZA (COMPRESA LA NEGLIGENZA O ALTRO) INSORTA IN QUALSIASI MODO ATTRAVERSO L'UTILIZZO DEL PRESENTE SOFTWARE ANCHE IN PRESENZA DI UN PREAVVISO CIRCA L'EVENTUALITÀ DI QUESTO TIPO DI DANNI.

NetApp si riserva il diritto di modificare in qualsiasi momento qualunque prodotto descritto nel presente documento senza fornire alcun preavviso. NetApp non si assume alcuna responsabilità circa l'utilizzo dei prodotti o materiali descritti nel presente documento, con l'eccezione di quanto concordato espressamente e per iscritto da NetApp. L'utilizzo o l'acquisto del presente prodotto non comporta il rilascio di una licenza nell'ambito di un qualche diritto di brevetto, marchio commerciale o altro diritto di proprietà intellettuale di NetApp.

Il prodotto descritto in questa guida può essere protetto da uno o più brevetti degli Stati Uniti, esteri o in attesa di approvazione.

LEGENDA PER I DIRITTI SOTTOPOSTI A LIMITAZIONE: l'utilizzo, la duplicazione o la divulgazione da parte degli enti governativi sono soggetti alle limitazioni indicate nel sottoparagrafo (b)(3) della clausola Rights in Technical Data and Computer Software del DFARS 252.227-7013 (FEB 2014) e FAR 52.227-19 (DIC 2007).

I dati contenuti nel presente documento riguardano un articolo commerciale (secondo la definizione data in FAR 2.101) e sono di proprietà di NetApp, Inc. Tutti i dati tecnici e il software NetApp forniti secondo i termini del presente Contratto sono articoli aventi natura commerciale, sviluppati con finanziamenti esclusivamente privati. Il governo statunitense ha una licenza irrevocabile limitata, non esclusiva, non trasferibile, non cedibile, mondiale, per l'utilizzo dei Dati esclusivamente in connessione con e a supporto di un contratto governativo statunitense in base al quale i Dati sono distribuiti. Con la sola esclusione di quanto indicato nel presente documento, i Dati non possono essere utilizzati, divulgati, riprodotti, modificati, visualizzati o mostrati senza la previa approvazione scritta di NetApp, Inc. I diritti di licenza del governo degli Stati Uniti per il Dipartimento della Difesa sono limitati ai diritti identificati nella clausola DFARS 252.227-7015(b) (FEB 2014).

#### **Informazioni sul marchio commerciale**

NETAPP, il logo NETAPP e i marchi elencati alla pagina<http://www.netapp.com/TM> sono marchi di NetApp, Inc. Gli altri nomi di aziende e prodotti potrebbero essere marchi dei rispettivi proprietari.